## **How to use apt-get to update Ubuntu**

Revised: 15-August-2016

In our last two "How To" documents, we stepped through installing Oracle VirtualBox and Ubuntu 16.04 as a guest OS. This document how to apply updates to the Ubuntu operating system using the apt-get utility.

Start the Ubuntu Linux VM in VirtualBox. In the VM X Window session, logon as the default user osboxes.

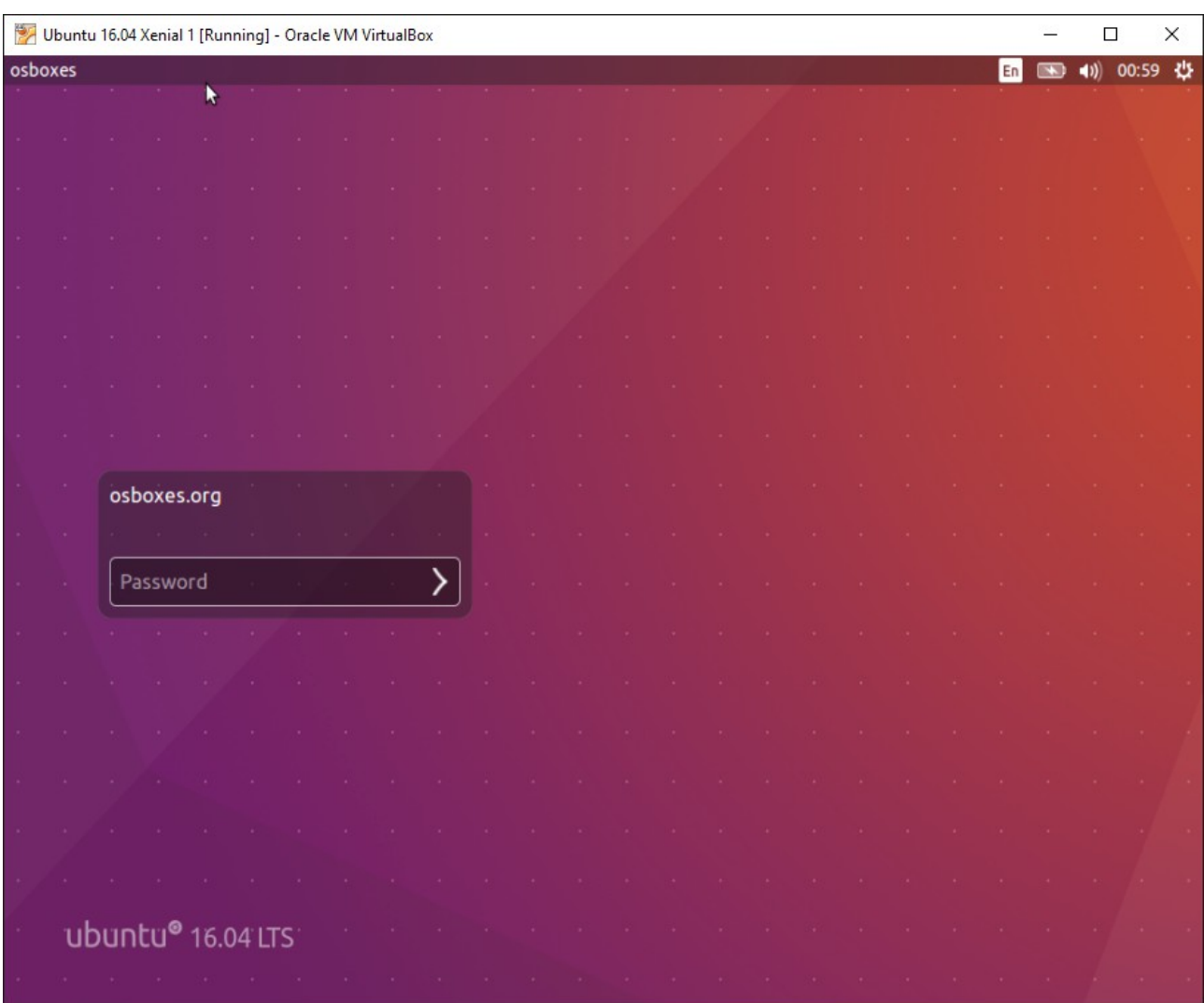

We are going to demonstrate using the command line utility "apt" to retrieve and install updates. But before we do that, we can use the GUI utility for applying updates to select the best mirror server from which to download packages.

Select the "System Settings" icon (Gear and Wrench) from the Ubuntu menu. Then, select Software & Updates. Click on the drop-down menu for "Download from" on the Ubuntu Software tab and select "Other". In the "Choose a Download Server" dialog, click on the Select Best Server button. This will initiate timing tests and recommend a server to use. Select the recommended server and exit the dialog windows.

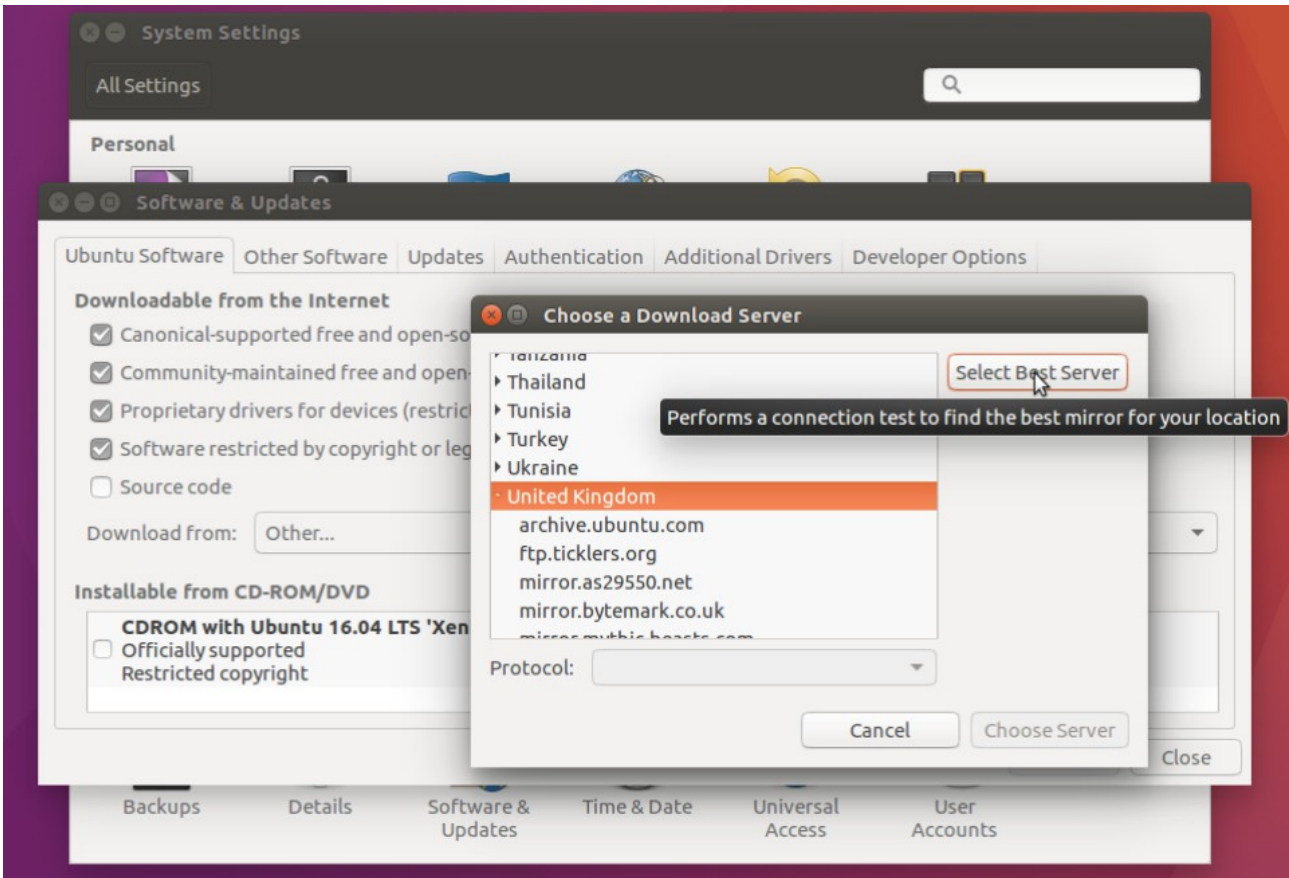

Now, right-click in the workspace and select "Open Terminal." Enter the command "sudo apt update". This will update package lists, identifying which packages can be upgraded.

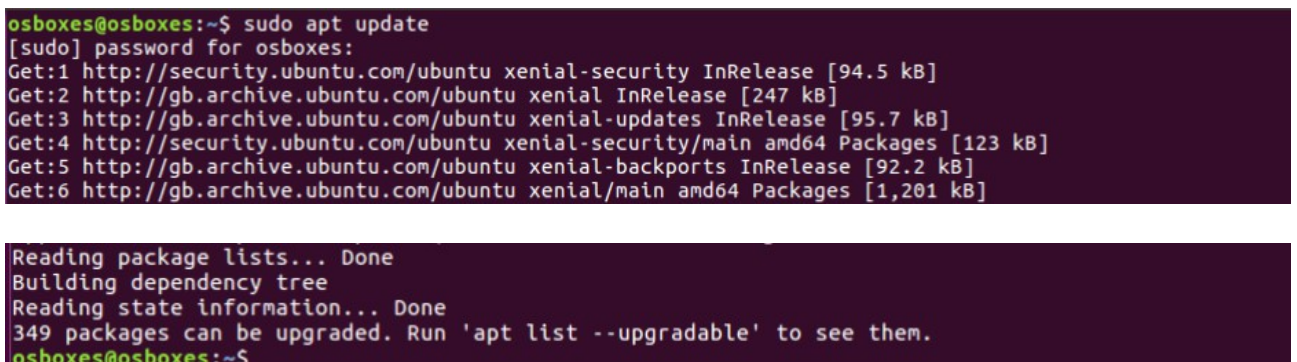

Next, enter "sudo apt full-upgrade". This will list the packages ready to be downloaded and applied. You will be prompted to continue by hitting Enter. Or, enter "n" and hit Enter to avoid applying the updates.

Note that apt also identified two packages that can be removed. We will do that after the updates are installed.

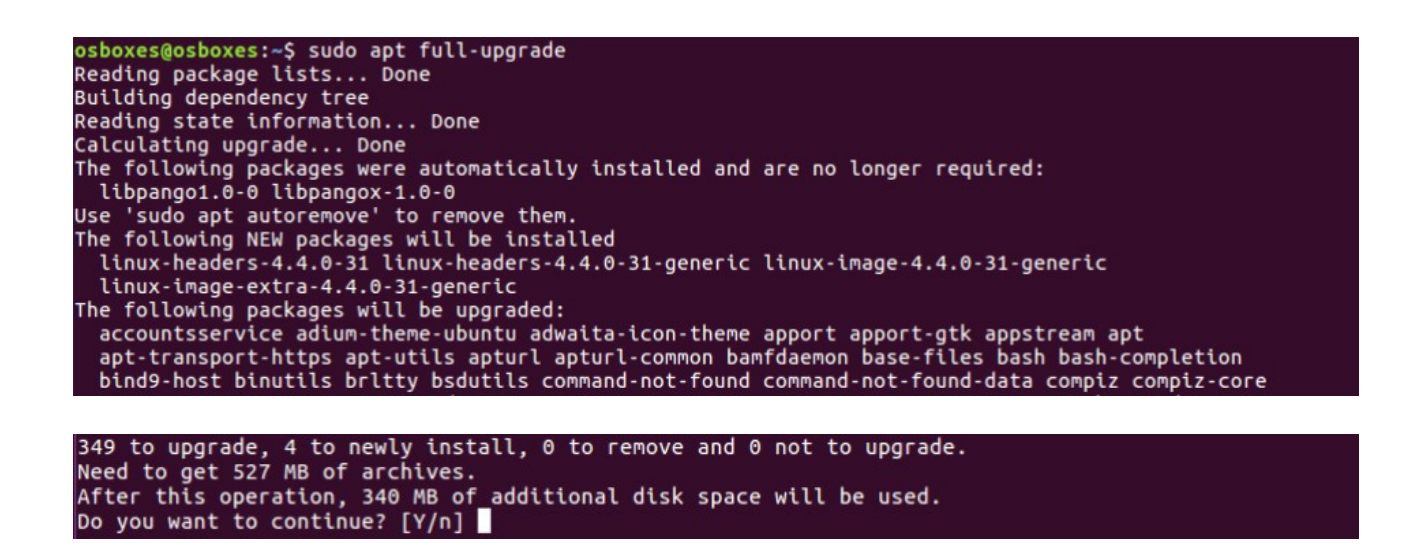

After pressing Enter, the updates will be downloaded and installed.

After the installation is complete, we can confirm that there are no longer any pending upgrades by entering "sudo apt full-upgrade" again. It reports nothing remaining to upgrade.

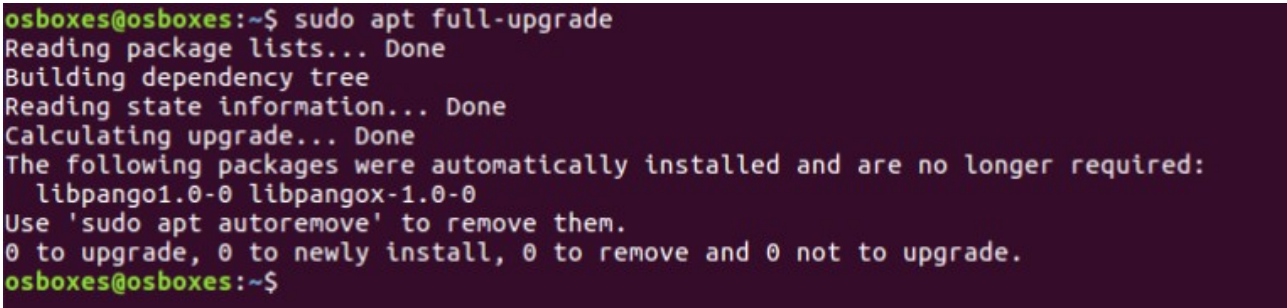

Now the basic Ubuntu distribution included by OSBoxes has been updated. Next, we will install some additional packages that are useful.

As mentioned above, the default OSBoxes Ubuntu VM distribution supports only a limited number of display resolutions. You can see this by selecting the Screen Display icon from the System Settings menu.

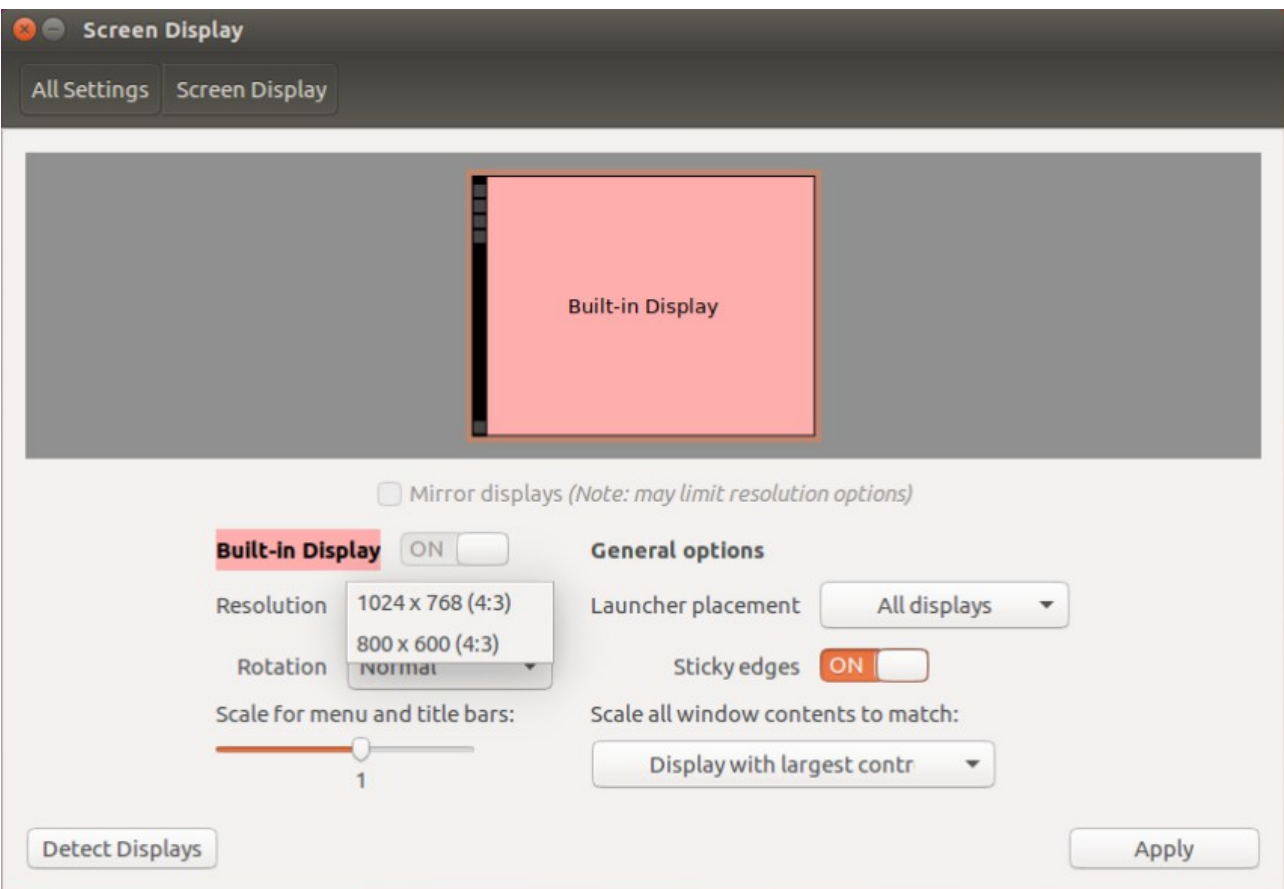

To add support for larger displays, we will install Guest OS utilities provided by OSBoxes. Enter the following command from a terminal window to install three packages: "sudo apt install virtualboxguest-utils virtualbox-guest-x11 virtualbox-guest-dkms".

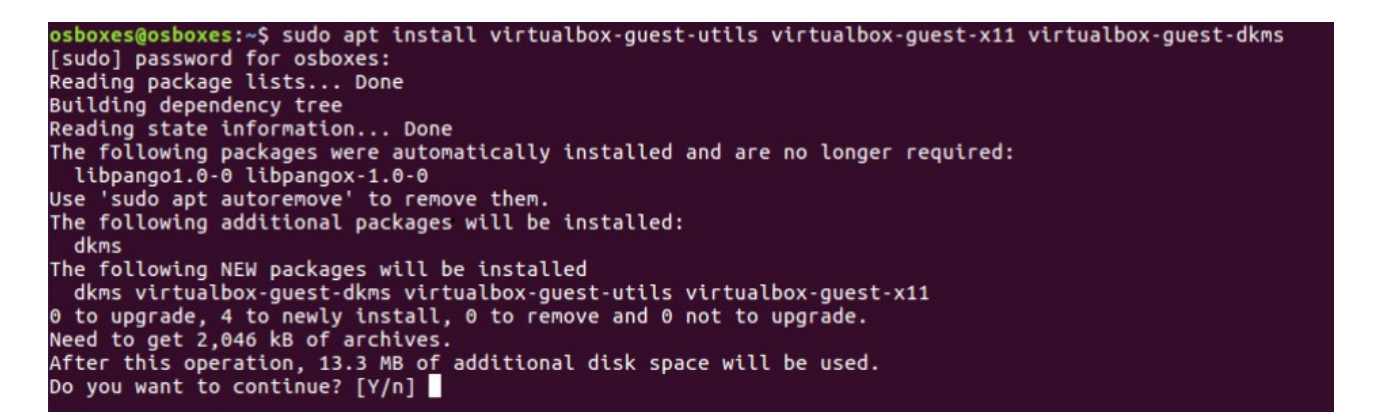

After installing the VirtualBox guest utilities, you can update the VM display settings to dimensions larger than 1024x768. To do this, you will need to log off, then select Shut Down from the settings menu - the gear at the upper right corner of the GUI.

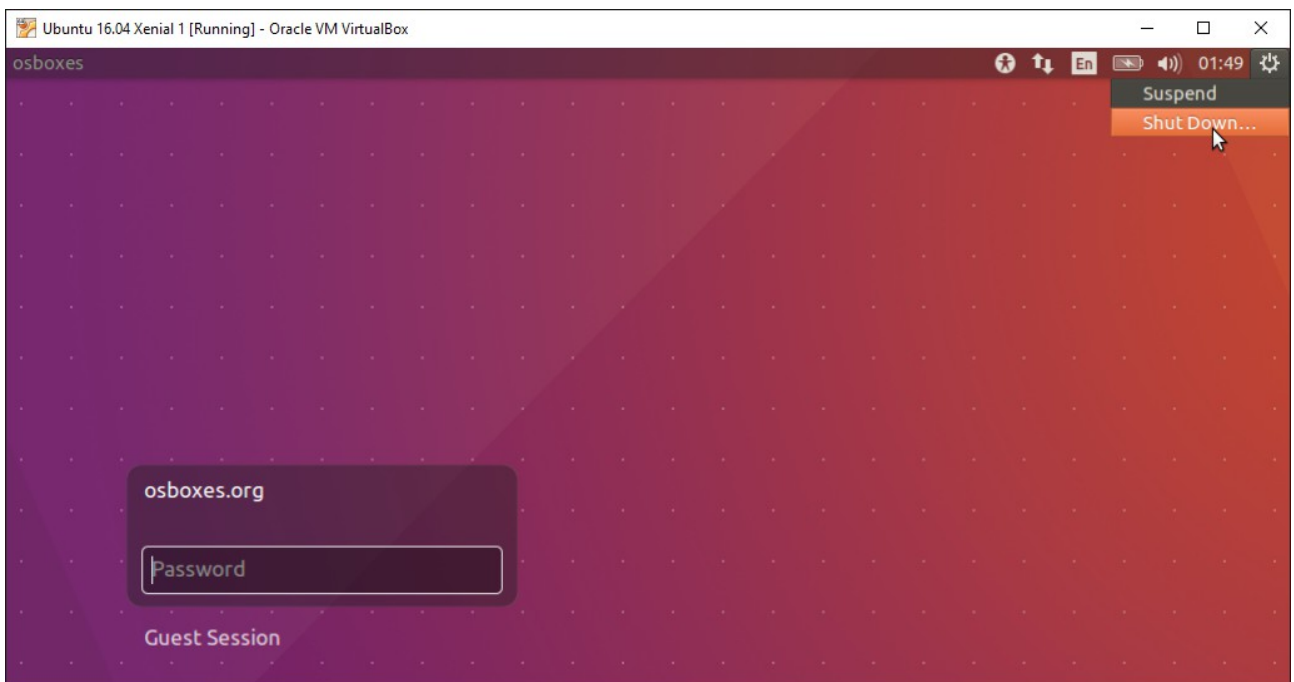

In the Shut Down dialog, select "Shut Down".

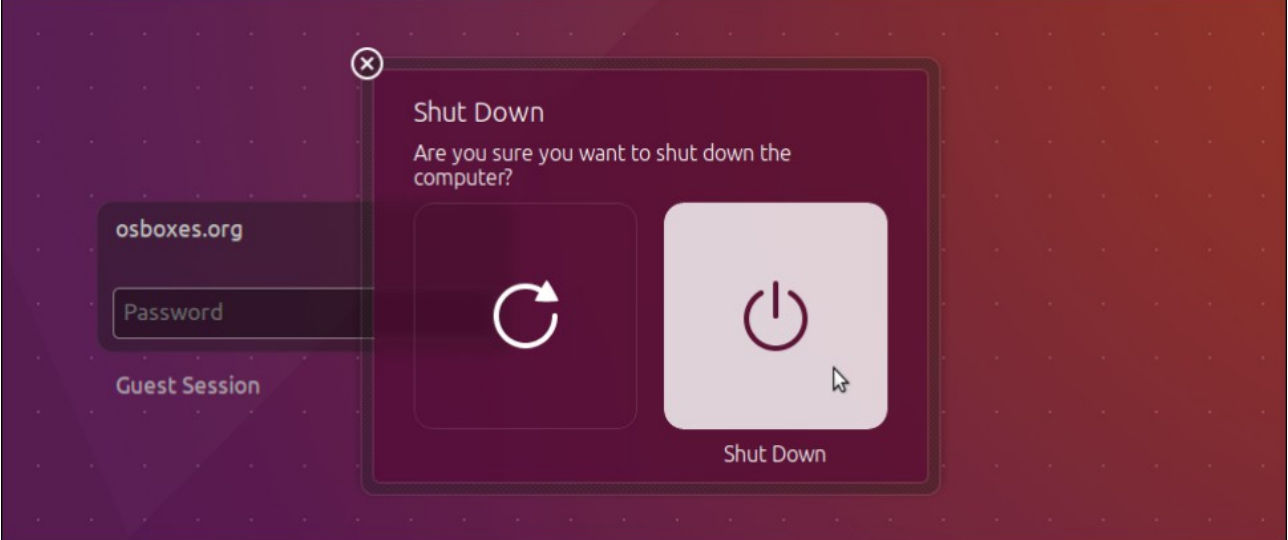

Restart the Ubuntu guest OS. Log on as osboxes. Select the "System Settings" option from the settings menu. Select Screen Display. Select the Resolution drop-down menu and select the appropriate screen resolution.

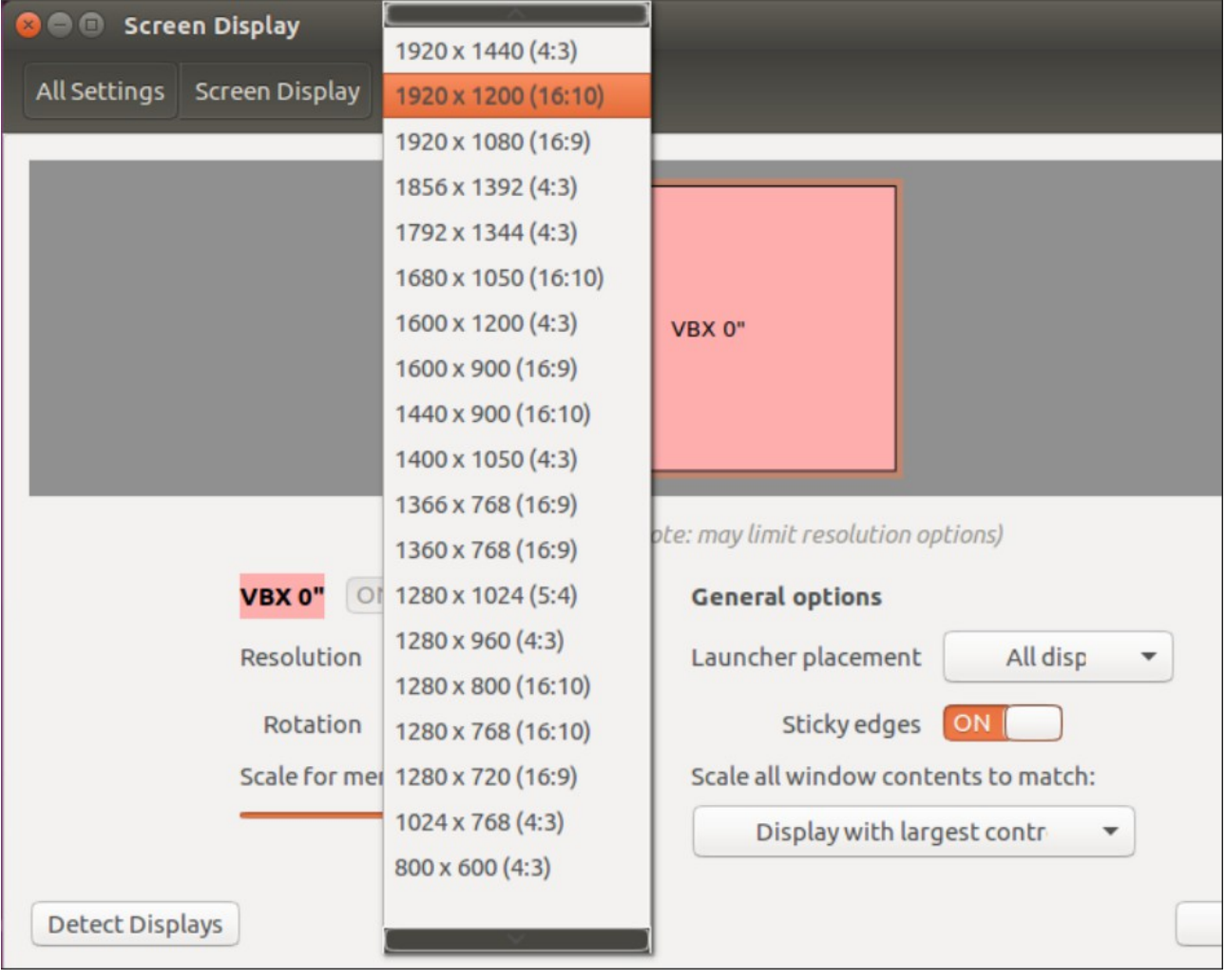

Next, we will demonstrate installing a new font. Here, we install Inconsolata fonts, which are popular with developers. The command entered is "sudo apt install fonts-inconsolata".

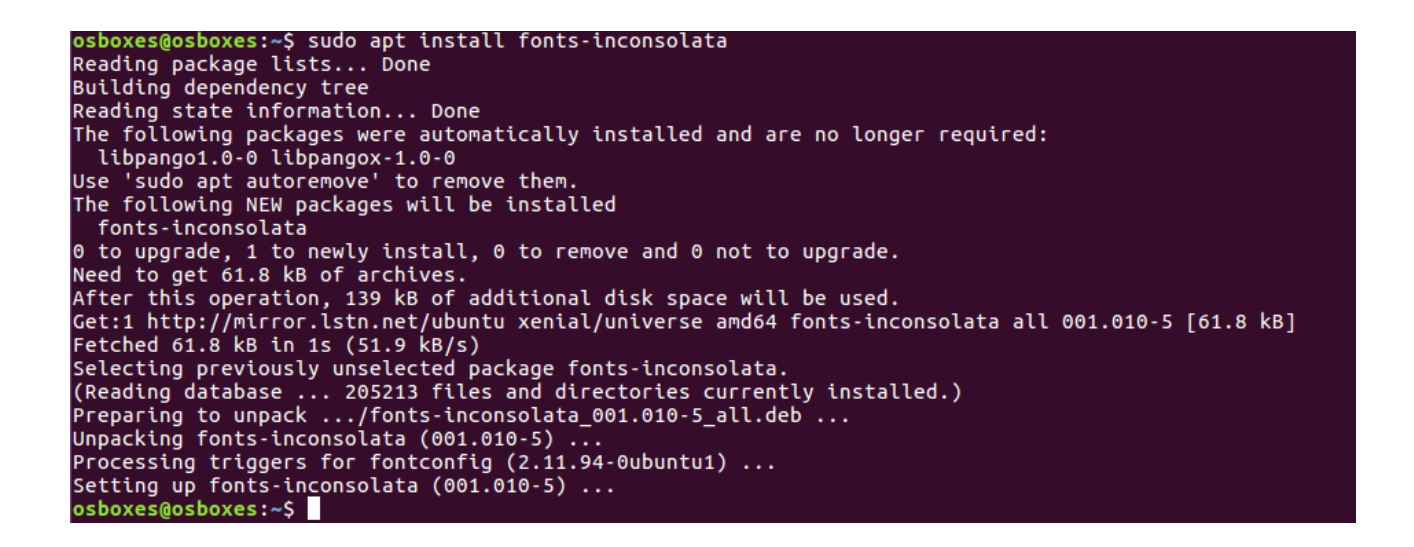

After installing Inconsolata fonts, you can change the font used by the Terminal by selecting the Edit|Profile Prefernces menu option in Terminal to open the Profile Preferences dialog.

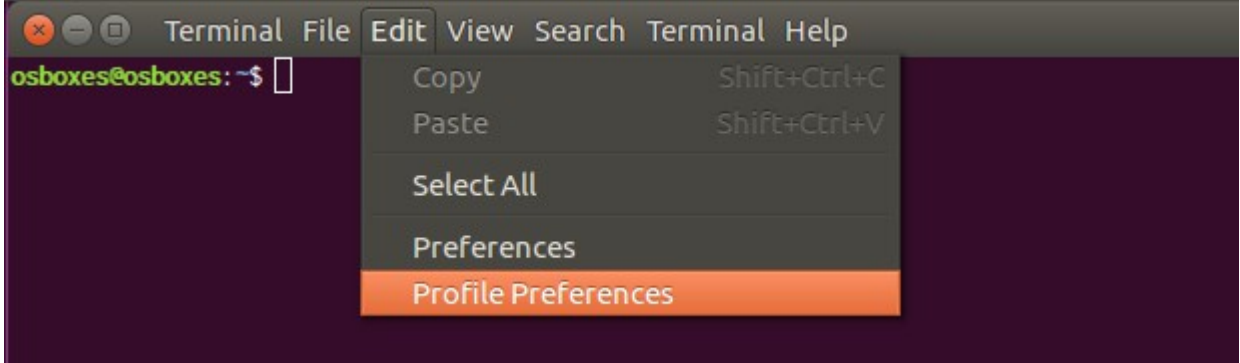

Then, check the custom font checkbox and seletct one of the Inconsolata fonts.

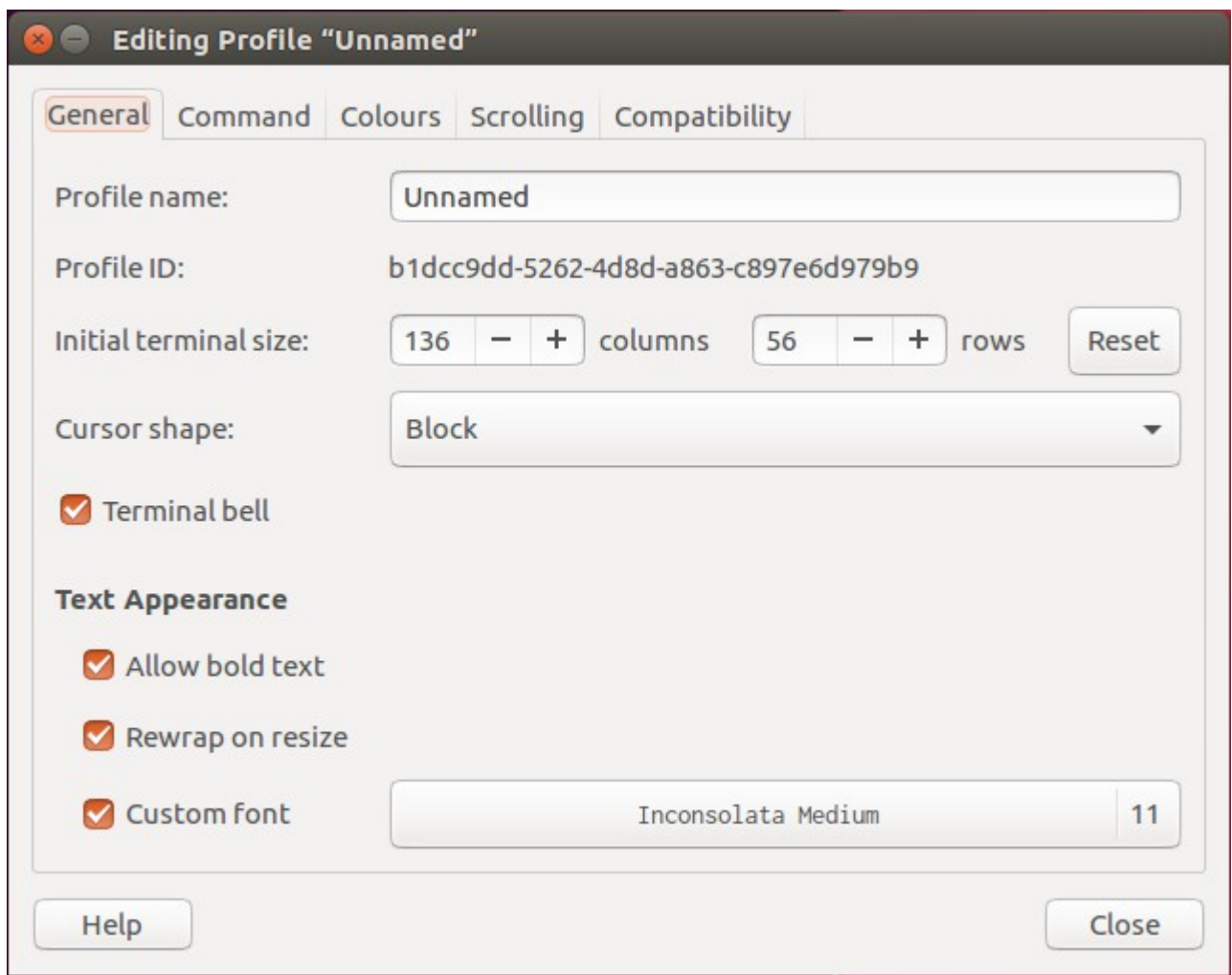

Note also that on this dialog, I have also updated the "Initial terminal size:" columns and rows values, to set the initial size of the terminal window.

Next, we will install a commonly used network utility that is not included by default in the Ubuntu distribution. We install the traceroute networking utility with the following command.

sudo apt install traceroute

Test the traceroute utility using a domain name.

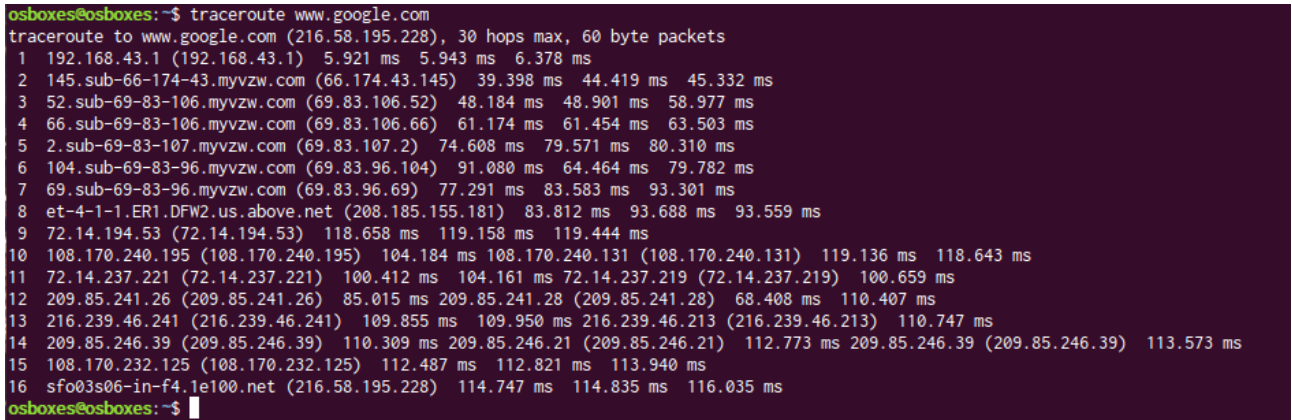

Next, we will install OpenSSH Server. This will provide our Ubuntu installation with SSH and SFTP capability. This "How To" will only begin our SSH configuration however. Completing the SSH configuration and securing our server will be discussed in a separate "How To".

sudo apt install openssh-server

After installing the OpenSSH Server, verify that the ssh service is running by entering

service --status-all

Verify that SSH is listening on the default port, port 22.

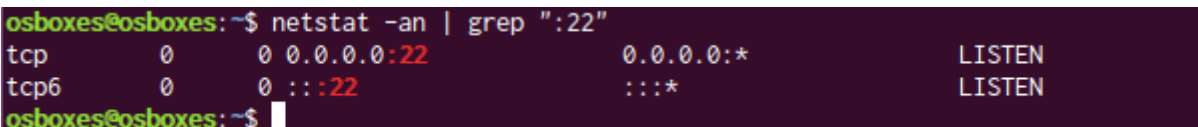

Now, we need to verify that an SSH connection can be made to Ubuntu. In our case, we will use the FileZilla program to open an SFTP connection to our VM. We will define a new connection to our server using SFTP. Enter the osboxes user and the osboxes.org password.

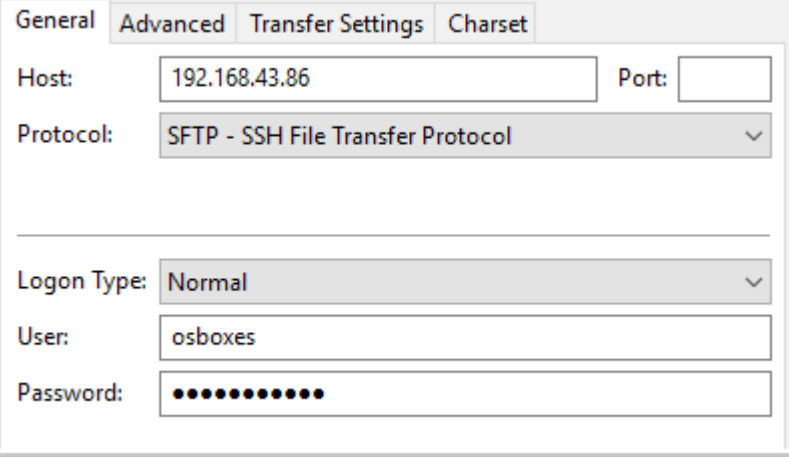

The server key presented by Ubuntu is created during the installation of OpenSSH Server. This connection will be used to upload a client certificate during our processing of hardening security in a later "How To" article. For now, we only want to confirm that the connection can be made. Ideally, we do not want the default osboxes account to have SSH access to the VM. We will later create a dedicated account with limited access for use with SSH.

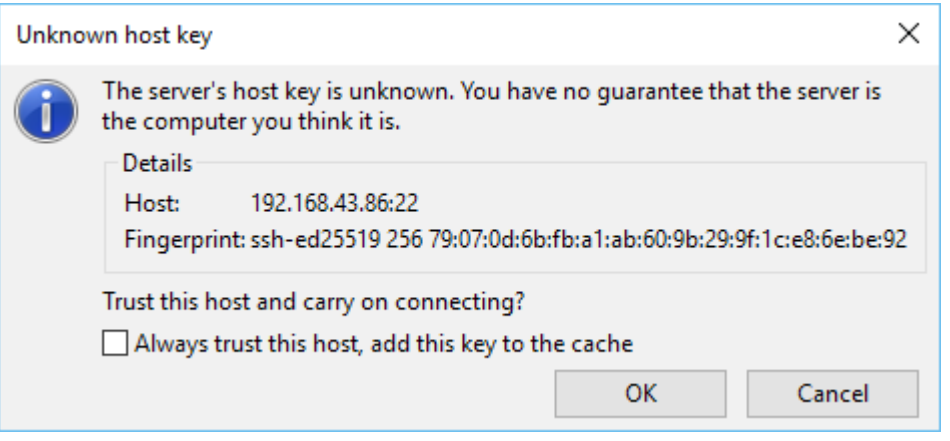

Once connected, FileZilla's status window indicates that the connection was successful.

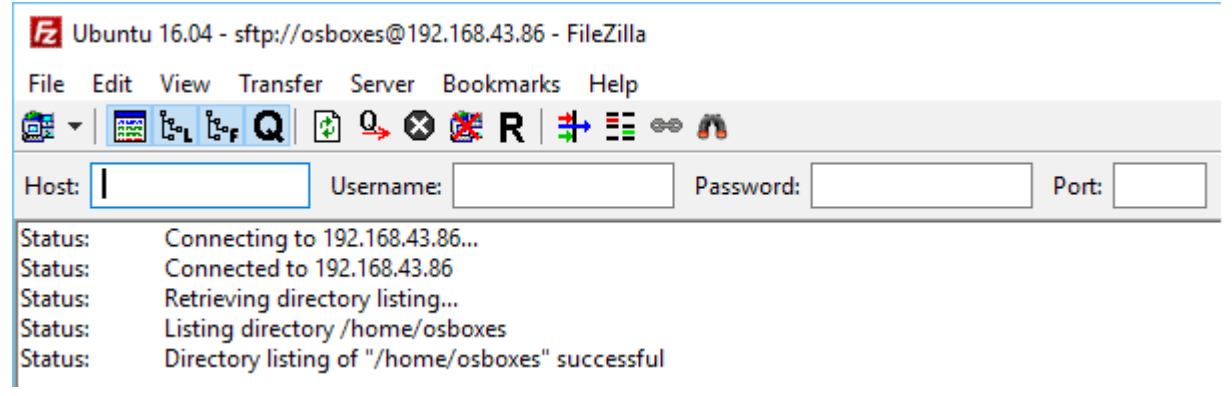

In our Ubuntu user session, we can confirm the SFTP connection also using netstat. Here, our Windows 10 host is acting as the client. It has connected to our Ubuntu server and established the SFTP session. The source port, 56541, is "ethereal" - that is, it is sequentially assigned by the client during session establishment.

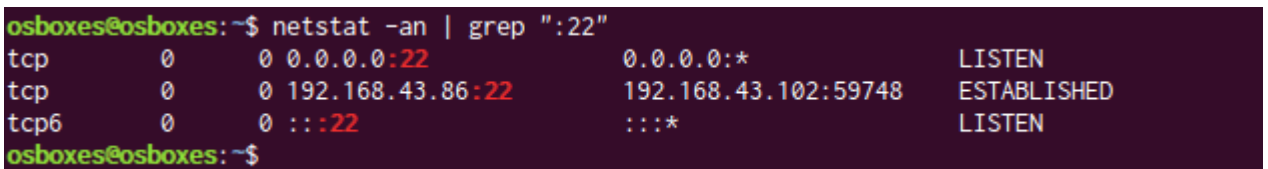

Lastly, for this "How To", we will remove any packages that had been installed but due to upgrades may now no longer be needed. In our case, two packages are eligible for removal.

osboxes@osboxes:~\$ sudo apt autoremove Reading package lists... Done Building dependency tree Reading state information... Done The following packages will be REMOVED libpango1.0-0 libpangox-1.0-0  $\emptyset$  to upgrade,  $\emptyset$  to newly install, 2 to remove and  $\emptyset$  not to upgrade. After this operation, 386 kB disk space will be freed. Do you want to continue? [Y/n]

After confirming, the two packages are removed.

```
(Reading database ... 208001 files and directories currently installed.)
Removing libpango1.0-0:amd64 (1.38.1-1) ...
Removing libpangox-1.0-0:amd64 (0.0.2-5) ...
Processing triggers_for libc-bin (2.23-0ubuntu3) ...
osboxes@osboxes:~$
```
Now, our Ubuntu client is installed, connected to the Internet, updated and minimally configured. In a later "How To", we will apply additional configuration changes to improve its security.